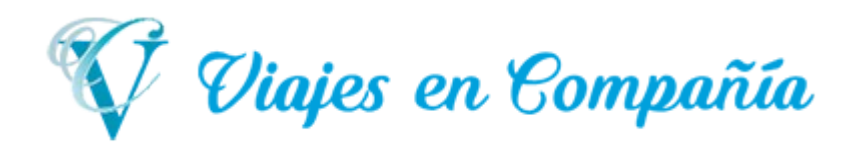

# Instructivo de Compra Web

#### Paso 1:

Ingresamos al sitio de compra de Viajes en Compañía. En el sitio se verán los servicios ofrecidos que pueden ser contratados en el momento. Se podrán reducir los resultados según las distintas categorías.

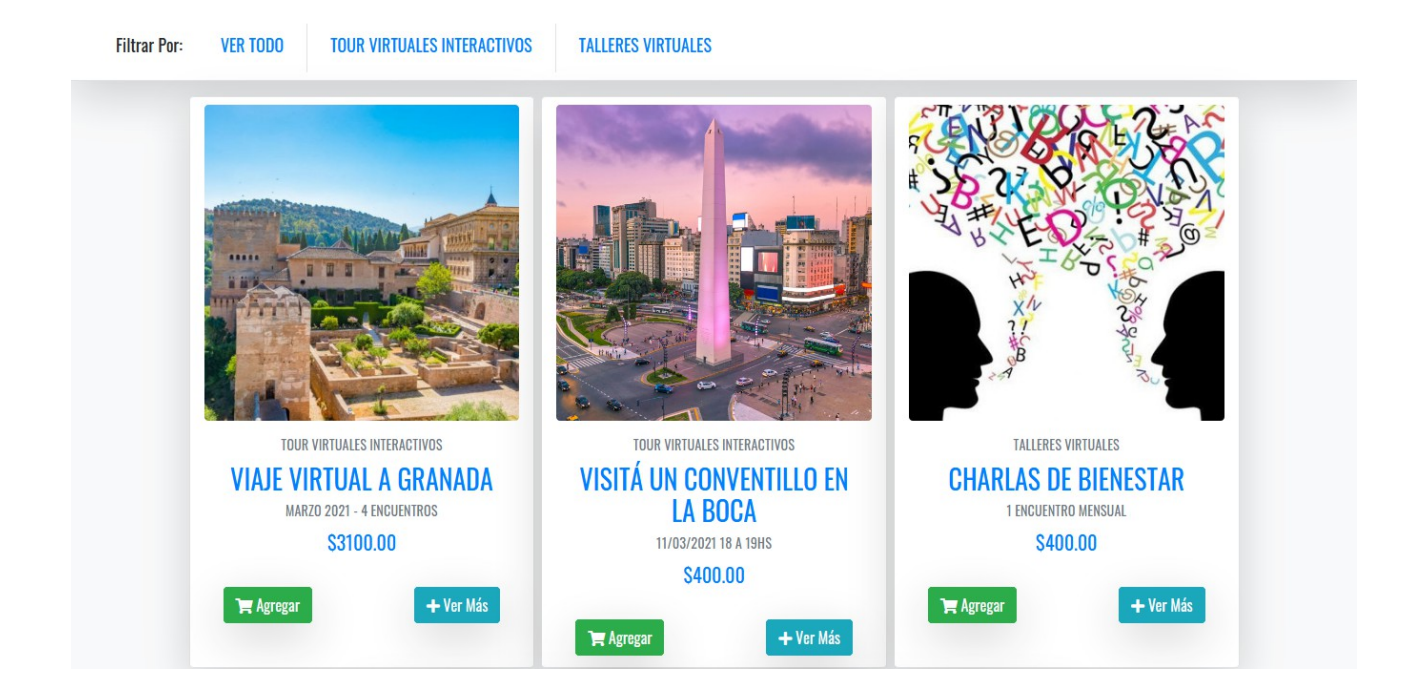

#### Paso 2:

Al ingresar a uno de los servicios con el botón "Ver Más" veremos el detalle de la información del servicio seleccionado.

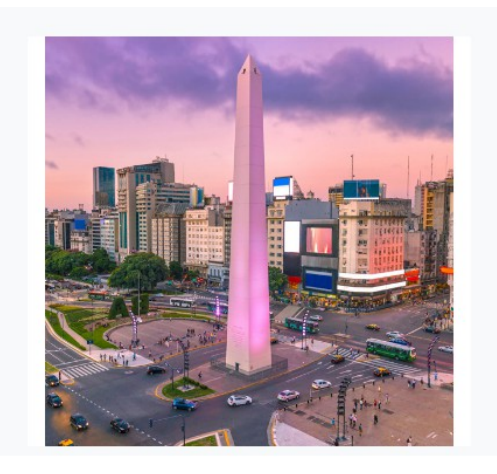

VISITÁ UN CONVENTILLO EN LA BOCA TOUR VIRTUALES INTERACTIVOS 11/03/2021 18 a 19hs

PRECIO S400.00

P Agregar

Conocé un conventillo por dentro. Lo recorreremos en vivo y podrás conocer su historia

## Paso 3:

Deberemos hacer clic sobre el botón "Agregar" para seleccionarlo para la compra. Al ser agregado, el sitio nos redirigirá automáticamente a ver nuestro carrito con todos los servicios agregados al mismo.

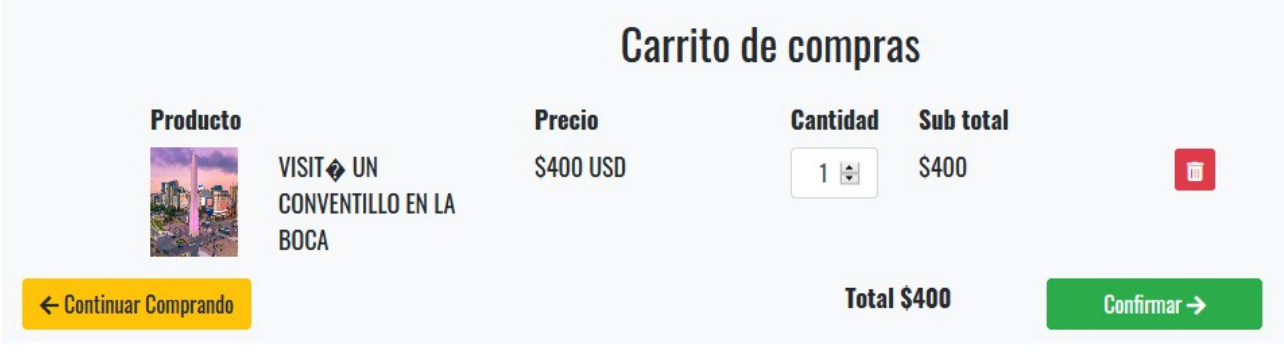

#### Paso 4:

Una vez revisado nuestro carrito, podremos confirmar la compra con el botón "Confirmar". El sitio nos dirigirá a una pantalla para identificarnos según corresponda. Si es nuestra primera compra en el sitio deberemos usar la opción "Crear Nuevo Usuario". Si ya tenemos un usuario por una compra hecha anteriormente usamos la opción "Ya Tengo Usuario".

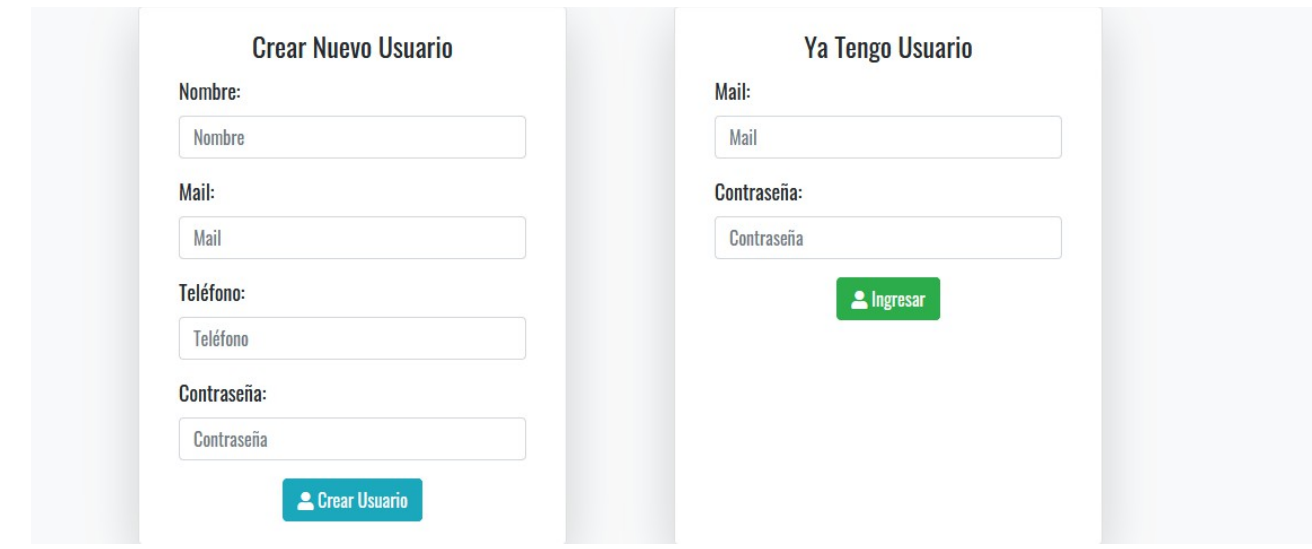

#### Paso 5:

Al identificarnos con el sitio podremos proceder con el pago de nuestro carrito verificando que nuestros datos y los del carrito sean los correctos. Si tenemos un descuento en nuestra cuenta se aplicará automáticamente. Procederemos con el botón "Pagar".

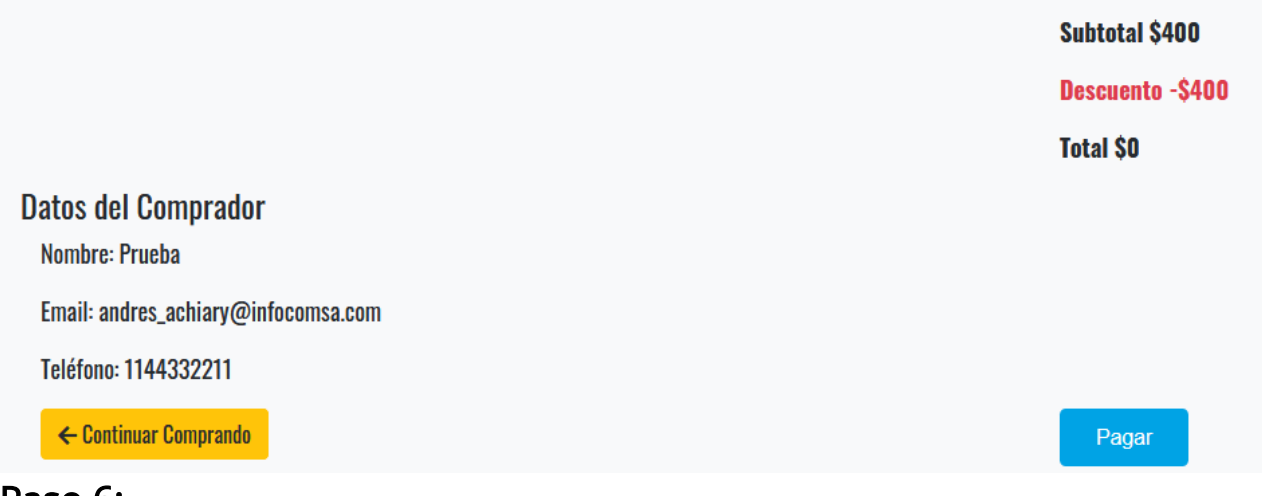

### Paso 6:

Ingresamos nuestros datos de compra en la plataforma de Mercado Pago. Esperamos al proceso y luego obtendremos los datos de nuestra orden de compra por pantalla y por correo electrónico.

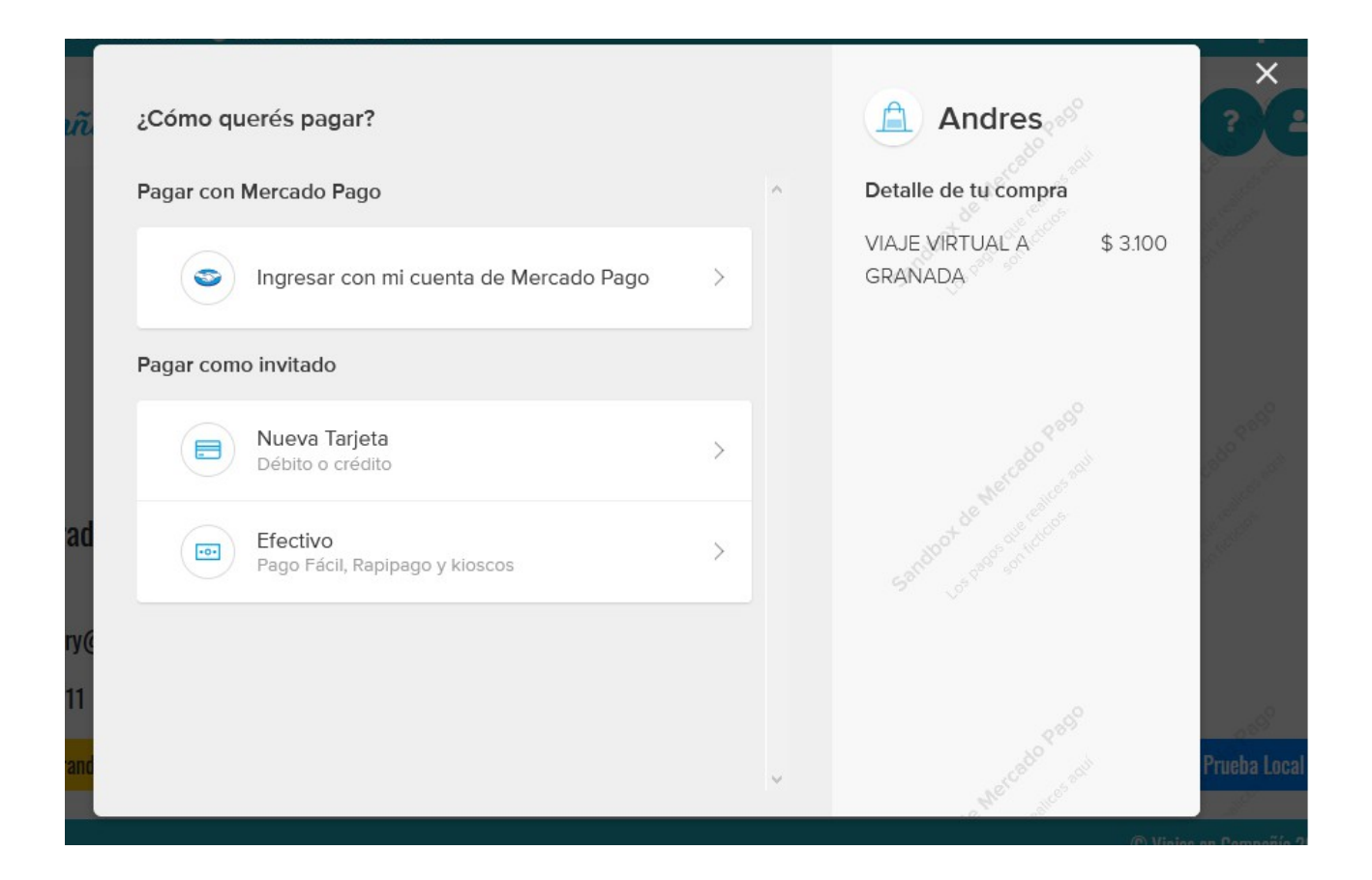

# **⊘ Pedido #42 Completado**

Su pedido #42 se generó exitosamente. Vas a recibir un email con instrucciones para conectarte a las actividades. Si no lo recibiste, mandános un mail a info@viajesencompania.com con el número de pedido para que podamos reenviarte la información. No olvides de mirar en tu carpeta de "Correo No Deseado".

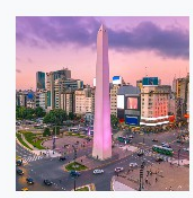

VISITÁ UN CONVENTILLO EN LA BOCA  $\mathbf{1}$ \$400.00